### **Quick Reference Card**

# **Working with POIs**

#### ABOUT POINTS OF INTERESTS

Points of Interest, also referred to as Geo-Fencing, are geographical locations on the map that are of importance to your organization to monitor when your Assets arrive and depart from these locations. Using POIs you can set up email notifications and rules to keep you informed about your Assets or Resources' interactions with them. Examples of POI include: Customer Locations, Employee Residences, and Border Crossings.

POIs can be accessed and created in two places:

- 1. From the **Configuration** screen, and/or
- 2. From the Tracking screen

### CREATING A POI FROM THE CONFIGURATION SCREEN

- 1. Log in to FC web
- 2. From the main menu, click Configuration
- 3. Click the POI sub-tab

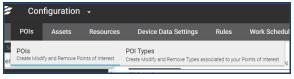

- 4. Click the **Add** button
- On the Add POI screen, on the General tab, type the Description of the POI

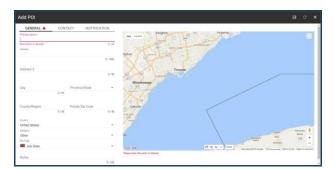

- 6. Type the *Address* of the POI
- 7. Update all other fields as necessary
- 8. On the Map area to the right, there are three ways to create the POI

a. **Circle**: The 100 meters buffer circle is the default format which locates the Address on the Map

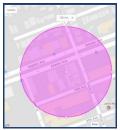

b. **Shape**: Alternatively, you can manually define the borders around the POI using your mouse

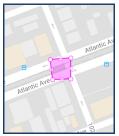

c. Line: You can manually draw a line to identify a road or a highway

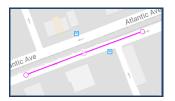

- 9. Click the **Contact** tab
- 10. Type the *Name, Phone Number* and *Email Address* of the Point of Contact at the POI
- 11. Update all other fields as necessary

| GENERAL 🔺 CO      | NTACT | NOTIFICATION |              |          |
|-------------------|-------|--------------|--------------|----------|
| ame<br>John Smith |       |              | Map Sate     | ine      |
|                   |       | 10,          |              |          |
| ïtle              |       |              | mpton        |          |
|                   |       | 0.           | 50           | 5        |
| hone Number       |       |              | 407          | 403      |
|                   |       | 0,           |              | sissa    |
| fobile Number     |       |              |              |          |
| ax                |       | 0.           | 30<br>Dakvil | 19<br>le |
| ax                |       | 0.           | 30           |          |
| mail              |       |              | 1            |          |
|                   |       | 0.           | 50 ON        |          |

# **Quick Reference Card**

- 12. Click the Notifications tab,
- 13. Slide the **Email Updates** bar to the right to enable notifications for Asset arrival and departure at the POI
- 14. Type the Arrival Email Subject and Arrival Email Body
- 15. Type the *Departure Email Subject* and the *Departure Email body*
- 16. **Slide** the bar to the right between **0-3 minutes** to delay when the email notification is sent based on the Asset's arrival at the POI
- 17. Click the Save button

| GENERAL 🔺 CONTACT 🔺 NO                                               | TIFICATION |                                                                                                    |
|----------------------------------------------------------------------|------------|----------------------------------------------------------------------------------------------------|
| Email Updates                                                        | -          | Map Satellite                                                                                                    |
| Amival Email Subject*<br>Arrival Notification                        | 20/50      | mpton an                                                                                                    |
| Arrival Email Body *<br>Our vehicle has arrived at your location     | 20700      | er<br>er<br>Mississauga<br>I m                                                                                                    |
| Departure Email Subject *<br>Departure Notification                  | 40 / 500   | U Dakyile                                                                                                    |
| Departure Email Body*<br>Our vehicle has departed from your location | 22./ 50    | and a second second sec |
|                                                                      |            | Google<br>Please draw the point of in                                                                                                    |

### CREATING A POI FROM THE TRACKING SCREEN

- 1. Log in to FC Web
- 2. From the main menu, click Tracking
- 3. Type an **Address** in the *Search Map* field on the Map and then click the spy glass button
- 4. Right-click the **Red** pushpin that locates the address on the map
- 5. Click Add POI here
- 6. Complete steps 7-16 from creating a POI from the configuration screen on page 1
- 7. Click the Save button

## CREATING A POI FROM THE TRACKING SCREEN – ASSET'S LOCATION

- 1. Log in to FC Web
- 2. From the main menu, click Tracking
- 3. From the left panel, click an existing Asset for its corresponding information to display on the Quick View panel to the right
- 4. Click the **More** button

- 5. Click Add POI Here
- 6. Complete steps 7-16 from creating a POI from the configuration screen on page 1
- 7. Click the Save button

### ADDING POI TYPES

POI Types are used to categorize each of your POIs into groups. These categories are helpful for reporting purposes, filtering information and creating rules.

|            | Con                | figuration        | Ŧ                 |                                                |                  |                       |
|------------|--------------------|-------------------|-------------------|------------------------------------------------|------------------|-----------------------|
|            | POIs               | Assets            | Resources         | Device Data Settings                           | Rules            | Work Schedul          |
| Se<br>Iter | POIs<br>Create Mod | lify and Remove P | pints of Interest | POI Types<br>Create Modify and Remove Types a: | ssociated to you | ur Points of Interest |

- 1. Log in to FC web
- 2. From the main menu, click Configuration
- 3. Click the POI sub-tab/POI Types
- 4. Click the **Add** button
- 5. Type the *Description* for the POI type
- 6. Select a Map Icon to represent the POI type on the Map
- 7. Select the Line thickness
- 8. Select a Line fill color

| POI Types          |         |
|--------------------|---------|
| Description *      |         |
| Customer Locations |         |
|                    | 18 / 50 |
| Map Icon           |         |
|                    |         |
| Line Thickness     |         |
| 1                  | *       |
| Line Fill Color    |         |
|                    |         |
|                    |         |
|                    |         |

9. Click the Save button

10. Use the *Search* field to locate an existing POI Type by its Description and then click the spy glass button.

Search for POI Type

#### TO LEARN MORE ABOUT POIs

To learn more about POIs, click the Help button located in the top right-hand corner of the application and perform a keyword search.